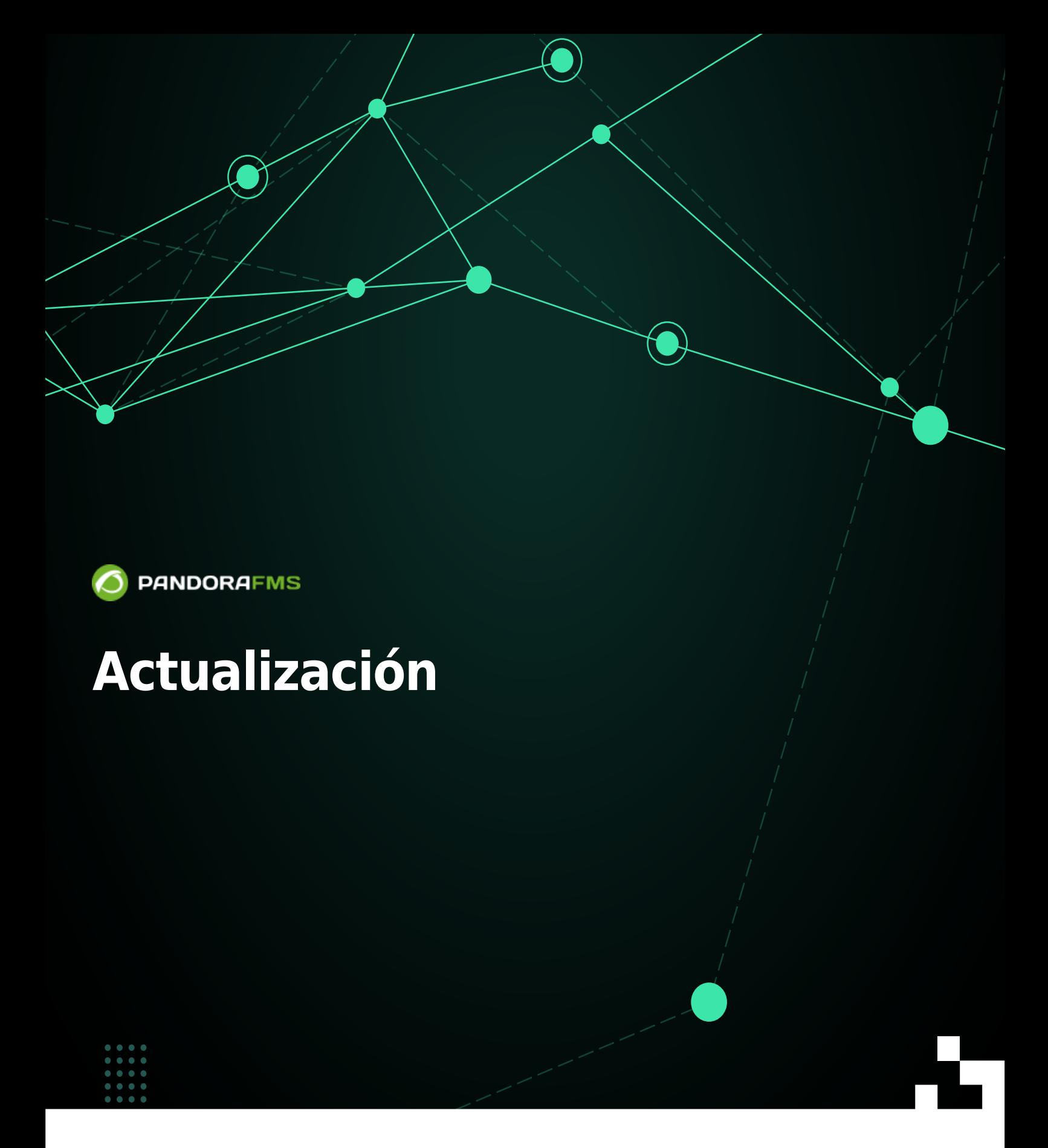

**用奶馏纸** om: <https://pandorafms.com/manual/!775/> Permanent link: [https://pandorafms.com/manual/!775/es/documentation/pandorafms/installation/02\\_anexo\\_upgrade](https://pandorafms.com/manual/!775/es/documentation/pandorafms/installation/02_anexo_upgrade) 2024/04/03 12:51<br>2024/04/03 12:51 П

# **Actualización**

## **Warp Update (Update Manager)**

Si tiene instalada la versión 762 (o una versión anterior) utilice el [Update Manager](#page-6-0) .

- Esta sección solamente será visible si se encuentra activado Enable Warp Update en la [Configuración General](https://pandorafms.com/manual/!775/es/documentation/pandorafms/management_and_operation/12_console_setup#enterprise).
- Se debe tener [acceso a Internet](https://pandorafms.com/manual/!775/es/documentation/pandorafms/technical_annexes/15_security_architecture#sistema_operativo_actualizado) en Consola web y en Pandora FMS server.
- Warp Update contactará para buscar la última versión disponible (en SourceForge).
- Las actualizaciones son automáticas y en el 99% de los casos funciona exitosamente si el entorno está correctamente configurado.
- También podrá [actualizar fuera de línea \(offline\)](#page-2-0) si el servidor PFMS a actualizar se encuentra en un entorno restringido y/o limitado.

#### **Warp Update Online**

- Para actualizar por Warp Update en línea debe estar registrado.
- Warp Update se conectará y analizará qué actualizaciones hacen falta.
- De estar al día mostrará la versión activa en curso, sin la necesidad de realizar ninguna otra acción.

#### <span id="page-2-0"></span>**Warp Update Offline**

**E** [P](https://pandorafms.com/es/precios-de-pandora-fms/?o=dwpfms)ara entornos Enterprise puede actualizar de manera *offline*. [Comuníquese](https://pandorafms.com/es/contactar/) con el departamento de soporte para la descarga de los ficheros.

El Warp Update Offline también sirve para instalar parches de diferentes tipos: de consola (OUM), de servidor (tar.gz) y parches combinados manuales (tar.gz).

La aplicación de parches y/o actualizaciones sin conexión puede hacer que su Consola web sea inutilizable, se recomienda hacer antes una [copia de seguridad completa.](https://pandorafms.com/manual/!775/es/documentation/pandorafms/technical_annexes/07_backup_and_restore_procedures)

- En el caso de una actualización de versión, se debe descargar el OUM y tar.gz correspondientes, instalar primero el OUM y luego el tarball.
- Una vez se haya descargado el fichero o los ficheros, se accede al menú Warp Update → Warp Update Offline y se hace clic en el botón Browse it para seleccionar fichero por fichero.
- Revise la información que muestra en pantalla y si coincide con las actualizaciones y/o correcciones. Para procesar se pulsa en el icono verde situado en la esquina inferior derecha, espere a que la consola muestre los resultados de cada proceso.

#### **Warp Update Journal**

Vaya al menú Warp Update → Warp Update Journal para conocer las actualizaciones realizadas, versión, fecha y hora de aplicación, usuario que la solicitó y aplicó, etcétera.

#### **Warp Update Setup**

Versión Enterprise: [Comuníquese](https://pandorafms.com/es/contactar/) con el departamento de soporte antes de cambiar cualquiera de los siguientes campos:

- Warp Update URL.
- Use secured Warp Update.
- Proxy server.
- Proxy port.
- Proxy user.
- Proxy password.
- Allow no-consecutive patches: Permite instalar actualizaciones no consecutivas. Desactivado por defecto y es la opción recomendada.
- Limit to LTS updates: Permite actualizar solamente las versiones de largo plazo, activo por defecto.

### **Actualización manual**

- Pandora FMS se compone de: Servidor, Base de datos y Consola (versión Open source).
- En instalaciones Enterprise el proceso tendrá algunos pasos más que la versión Open.
	- Consola Web Enterprise (funcionalidades extendidas en la Consola).
	- Servidor Enterprise (funcionalidades extendidas en el Servidor).
	- Base de datos (tablas adicionales de la versión Enterprise).
- Las actualizaciones siempre incluirán cambios en la consola, ocasionalmente cambios en el servidor (actualizaciones menores) y raramente cambios en la base de datos (actualizaciones mayores).

#### **Actualizar una versión menor**

1. Se ha de realizar un [respaldo de la base de datos.](https://pandorafms.com/manual/!775/es/documentation/pandorafms/technical_annexes/07_backup_and_restore_procedures) Ejemplo:

mysqldump -u root -p pandora> backup\_pfms\_X.Y.sql

2. Se ha de realizar un respaldo de los ficheros de configuración: pandora\_server.conf, config.php, pandora\_agent.conf.

3. Se ha de realizar un respaldo de los plugins de Servidor y Agente, ubicados en:

/etc/pandora/plugins

#### pandora\_console/attachment/plugin /usr/share/pandora\_server/util/plugin

4. Se ha de detener los servicios: pandora server, tentacle serverd, httpd, pandora\_agent y mysqld.

- 5. Se puede proceder a realizar la actualización.
- 6. Recuerde volver a iniciar los servicios detenidos en el punto 4.

#### **Desde paquetes RPM**

Descargue la versión siguiente a la instalada:

#### <https://firefly.pandorafms.com/pandorafms/>

Actualización de la Consola Open Source:

rpm -U pandorafms\_console\*.rpm

Actualización de la Consola Enterprise:

rpm -U pandorafms\_console\_enterprise\_package.rpm

Actualización del servidor Open Source:

rpm -U pandorafms\_server\*.rpm

Actualización del servidor Enterprise con tar.gz:

```
tar -xvzf pandorafms server enterprise package.tar.gz
cd pandora_server
./pandora_server_installer --install
```
Actualización del Agente Software:

```
rpm -U pandorafms_agent_*.rpm
```
En todo momento, antes y después de la actualización, podrá conocer sus versiones instaladas mediante la ejecución del comando:

rpm -qa | grep -i pandora

 $\odot$ 

#### **Desde Tarball / Fuentes**

- Se ha de visitar <https://firefly.pandorafms.com/pandorafms/> y descargar la versión siguiente a la instalada.
- Cambie package por el nombre de la versión descargada y yourconsolepath por la ruta completa de la consola instalada.
- Actualización de la Consola Open Source:

```
tar xvzf pandorafms_console_'package'.tar.gz
cd pandora_console
./pandora_console_upgrade -p /'yourconsolepath'
```
Actualización de la Consola Enterprise:

```
tar xvzf pandorafms_console_enterprise_'package'.tar.gz
cd pandora_console
./pandora_console_upgrade -p /'yourconsolepath'
```
Actualización del servidor Open Source:

```
tar xvzf pandorafms_server_'package'.tar.gz
cd pandora_server
./pandora_server_upgrade --upgrade
```
Actualización del servidor Enterprise:

```
tar xvzf pandorafms_server_enterprise_'package'.tar.gz
cd pandora_server
./pandora_server_installer --upgrade
```
Actualización del Agente Software:

```
tar xvzf pandorafms_agent_'package'.tar.gz
cd pandora_agent
./pandora_agent_installer --force-install
```
#### **Actualización mayor**

Version 7.0 NG Rolling Release

Se recomienda siempre actualizar la Consola mediante Update Manager. En el caso de tener la base de datos desactualizada, en Consola web se mostrará un aviso con el título Minor release/s available.

Para solucionar este problema, se debe entrar mediante una shell al servidor donde esté ubicada la Consola de Pandora FMS y e ir al directorio:

 $\circ$ 

Dentro de este directorio aparecerá otro directorio denominado updated. Allí se deben almacenar todos los MR que estén aplicados y fuera del mismo los que no. Ejemplo de ejecución del fichero 1.sql (MR 1):

cat 1.sql | mysql -u root -p pandora

Una vez se haya aplicado el o los sql en la base de datos, se han de mover al directorio updated.

mkdir -p updated mv 1.sql updated/

Luego se ha de actualizar el valor del MR dentro de la tabla de MySQL tconfig :

```
mysql -u root -p pandora> use pandora;> update tconfig set value= XX where
token='MR';
```
Para conocer los MR que se deben aplicar, por favor vaya al siguiente [enlace.](https://pandorafms.com/manual/!775/es/documentation/pandorafms/technical_reference/10_versions)

### <span id="page-6-0"></span>**Actualización automática con Update Manager**

- Se debe tener [acceso a Internet](https://pandorafms.com/manual/!775/es/documentation/pandorafms/technical_annexes/15_security_architecture#mantenga_su_sistema_actualizado) en Consola web y en Pandora FMS server.
- Se accede al menú Update manager → Update manager online.
- Se mostrará si hay alguna actualización pendiente así como la versión actual de la consola.
- Si existe alguna actualización, pulse Ok para instalar.
- Algunas de las actualizaciones llevan consigo modificaciones en base de datos. De ser este el caso se hace clic en el botón Apply MR.
- Se pulsa en el botón Ok para finalizar el proceso de actualización.

#### **Actualizaciones online Enterprise**

A diferencia de las actualizaciones Open Source, estas tienen algunas características adicionales:

- 100% probadas y comprobadas por el equipo de desarrollo para que pueda disfrutar de actualizaciones al día (a veces de unas pocas horas tras abrir una incidencia).
- Actualizaciones específicas (incrementales) que permiten actualizar solo lo que está desactualizado, sin descargar paquetes pesados de Internet.
- Permite actualizaciones offline, descargando paquetes de la página de soporte, para instalaciones de Pandora FMS que no dispongan de conexión a Internet (por seguridad).

#### G

Para poder usar Update Manager en la versión Enterprise, primero ha debido configurar correctamente dicho software para actualizaciones, el cual tiene su propia sección en el menú

#### **Actualizaciones online Open Source**

El proceso es similar al de la versión Enterprise pero sin el paso adicional de la verificación de licencia.

#### **Actualizaciones offline Enterprise**

[P](https://pandorafms.com/manual/!775/_detail/wiki/icono-modulo-enterprise.png?id=es%3Adocumentation%3Apandorafms%3Ainstallation%3A02_anexo_upgrade)uede descargar las actualizaciones offline de Pandora FMS, que son unos ficheros con extensión .OUM. Para ello, vaya a la página de [soporte oficial](http://pandorafms.com/es/contactar/) de Pandora FMS y realice la descarga.

La aplicación de parches sin conexión puede hacer que su consola sea inutilizable, se recomienda hacer antes una [copia de seguridad completa](https://pandorafms.com/manual/!775/es/documentation/pandorafms/technical_annexes/07_backup_and_restore_procedures).

- Se accede al menú Update manager → Offline y se pulsa el botón Browse it para seleccionar el fichero OUM descargado.
- Se ha de pulsar en Click on file for install.
- La actualización se aplicará siguiendo el mismo flujo de operaciones que en el caso online, mostrando los diálogos correspondientes a la actualización de la Consola y de la base de datos, en el caso de que hubiera cambios en esta.

En caso de actualizar una instalación con Alta Disponibilidad (HA), será necesario tener en cuenta lo indicado en [esta sección.](https://pandorafms.com/manual/!775/es/documentation/pandorafms/complex_environments_and_optimization/06_ha#actualizacic3b3n)

#### **Configuración adicional del motor PHP para la operación de Update Manager**

Para que Open Update Manager se ejecute correctamente se debe establecer la memoria reservada a 800 megabytes en el fichero php.ini:

memory limit = 800M ; Maximum amount of memory a script may consume

Para conocer la ubicación del fichero php.ini se puede utilizar:

php -i | grep php.ini

### **Downgrade**

#### **Desde paquetes RPM**

Actualización de la Consola Open:

```
rpm -i --force pandorafms_console_package.rpm
```
Actualización de la Consola Enterprise:

rpm -i --force pandorafms\_console\_\_enterprise\_package.rpm

#### **Desde Tarball/Fuentes**

Actualización de la consola Open Source:

```
tar -xvzf pandorafms_console_package.tar.gz
mv --force ./pandora_console/* /yourconsolepath
```
Actualización de la consola Enterprise:

**tar** -xvzf pandorafms\_console\_package.tar.gz **mv** --force ./enterprise /yourconsolepath

[Volver al índice de documentación de Pandora FMS](https://pandorafms.com/manual/!775/es/documentation/start)